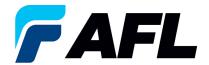

# End User Requirements – Initial Acknowledgement of Purchase Order by Supplier for both Standard and Blanket Releases using Multiple PO Update option.

### 1. Purpose

1.1. The purpose of this procedure is to Initially Acknowledge a Standard Purchase Order/Blanket Release in iSupplier by Supplier, populate the Promise Date submit for Buyer acknowledgment.

#### 2. Scope

2.1. This procedure applies to all Suppliers at AFL, Hyperscale North America, and Australia.

# 3. Responsibility

3.1. This document will be maintained, reviewed, and updated by the Supplier or their designee at AFL in North America.

### 4. Overview

4.1 This procedure provides steps and screenshots to Initially Acknowledge a Standard Purchase Order/Blanket Release by Supplier and populate Promise Date and Acknowledge Ship Date by Supplier.

### 5. Requirements

5.1 Users must have necessary Oracle responsibilities and security assigned to them to complete the following steps.

# 6. Procedure – Initial Acknowledgement of a Standard Purchase Order/Blanket Release and Populate Promise date

- 6.1 Supplier will receive an email from a Buyer saying there is a Standard Purchase Order that requires acknowledgement.
  - Supplier will receive an email with Action Required in the subject line. There will be a link in the message to <u>Please click here to Respond</u>. Click the link to go to the iSupplier page.

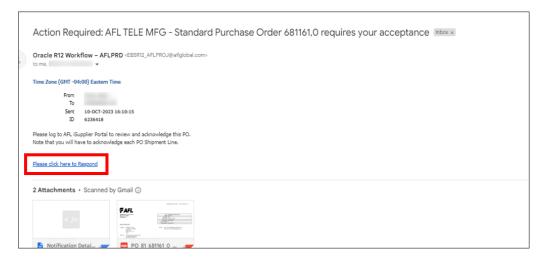

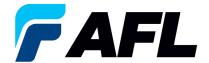

- 6.2 Navigate to the **AFL Standard iSupplier Responsibility**.
- 6.3 Double click the **Home Page** function.

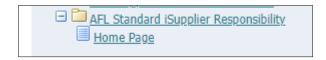

6.4 Click on the **Orders** tab then click on **Multiple PO Change** to View **Purchase Orders to Acknowledge** or click on **Advanced Search** to search for particular purchase order number.

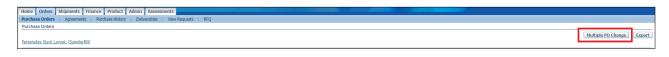

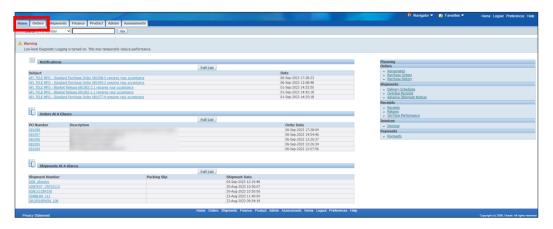

6.5 Complete the fields as required and click the **Go** button to display the PO Details.

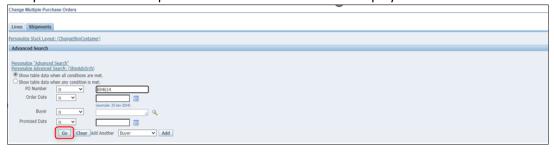

Or click on the drop down to select View: Shipments Requiring Acknowledgment

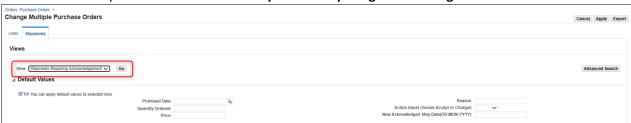

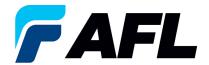

6.6 Click on the check box to select all lines. Or if you want to select specific PO and lines, you'll need to check only those PO's and lines.

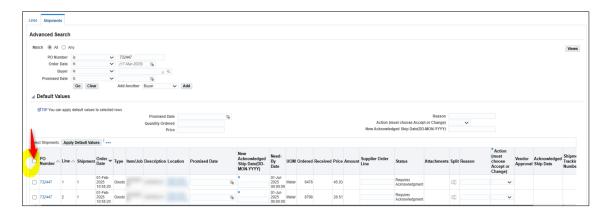

6.7 In the case where **Promise Date** is the same as the **Need By Date**, only populate the **New Acknowledged Ship Date** and select **Action: Accept** 

Note: For Action: Accept the Reason is not required to be entered.

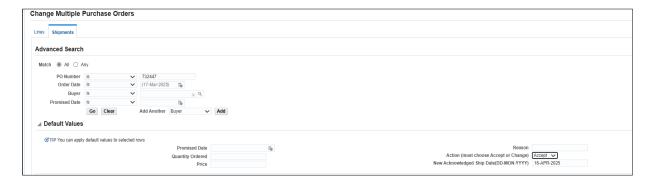

Click on Apply Default Values to populate values for all shipment lines.

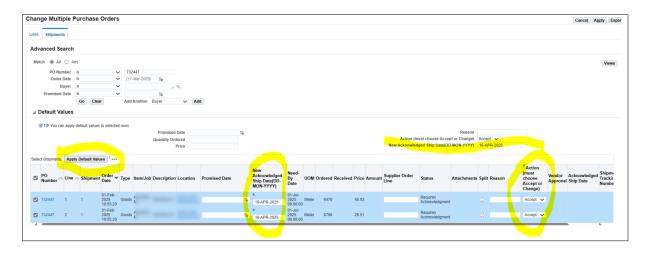

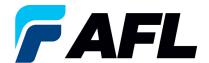

# Click on Apply

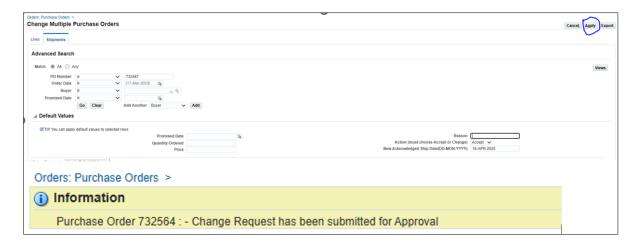

- 6.8 In the case of no changes to **Promise Date** the PO will be auto approved without Buyer acceptance.
- 6.9 In the case of a change in **Promise Date**, enter the **Promised Date** and **New Acknowledged Ship Date.** In the **Action** column, select **Change** from the drop-down menu and enter the **Reason** at the shipment line level. Click on **Apply Default Values** to populate values for all shipment lines.

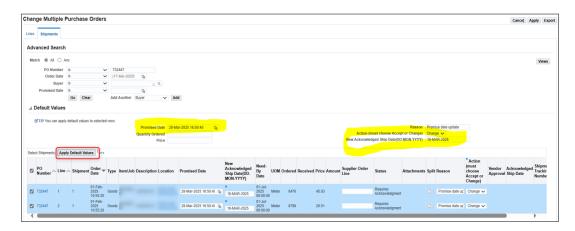

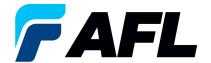

6.10 Click on Apply

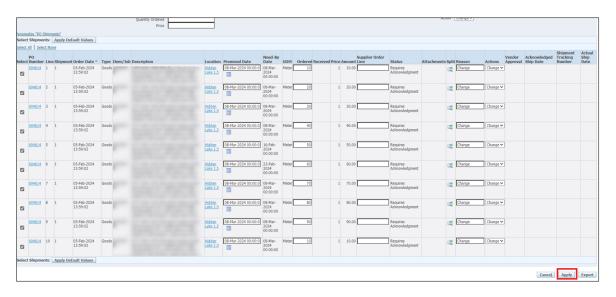

6.11 The change request will be submitted for approval.

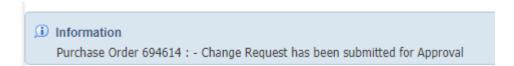

6.12 Using the **Multiple PO Change** option if the price needs to be updated for all the PO lines, the purchase order must first be acknowledged using the above steps and the Buyer needs to acknowledge it. Then iSupplier will allow updates to the price.

Click on the **Lines** tab and search for the purchase order number. Click **Go**.

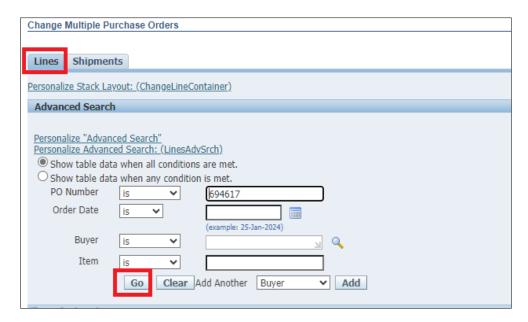

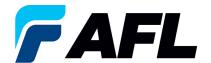

### 6.13 Click on Select All

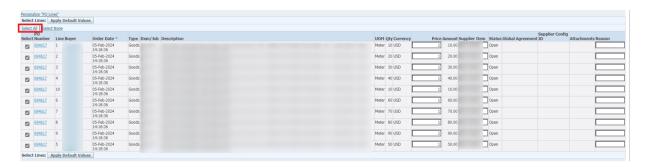

6.14 Enter Price to be updated and Reason for the change. Click on Apply Default Values.

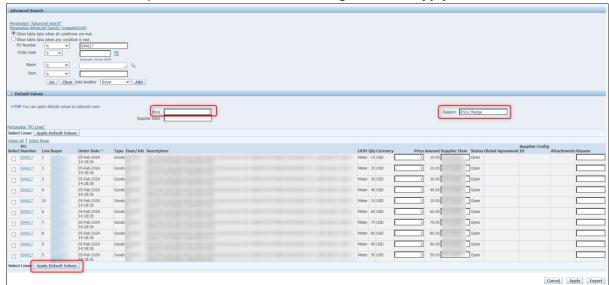

# 6.15 **Price** will be updated to all the selected lines

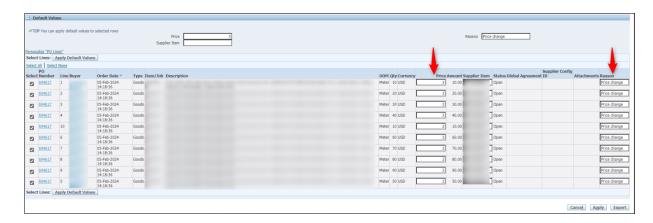

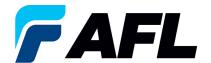

# 6.16 Click Apply.

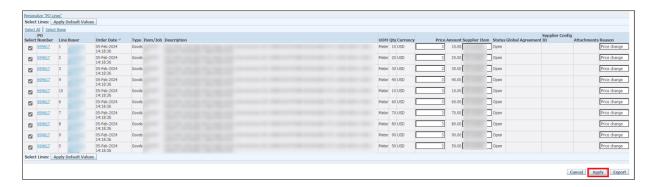

6.17 Mass update of **Price** changes will be submitted for Buyer approval.

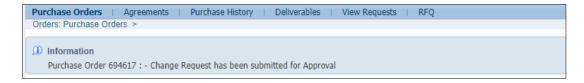

Navigate to Orders tab and Purchase Orders. The PO# will be in Status column with Supplier
Change Pending notice – waiting for Buyer approval.

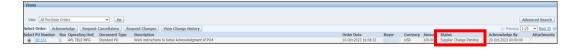

- **NOTE:** In the Buyer Acknowledgement process, the Approval needs to be completed with changes before Supplier can take the next actions such as price changes.
- 6.18 Supplier will receive an email with Buyer Initial Acceptance/Rejection lines and a second email to log into iSupplier portal and accept changes.

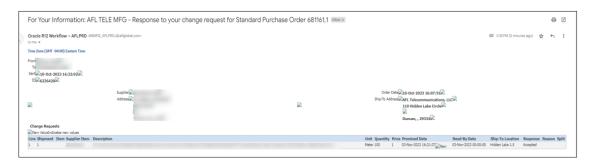

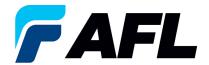

6.19 Navigate to the iSupplier Portal. Go to **Home** page and click on **Orders**, **Purchase Orders**. Select purchase order and click on **View Change History**.

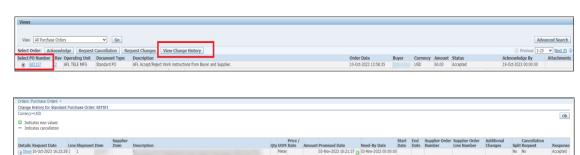